## **PANDUAN PENGUSULAN HIBAH PENELITIAN DAN PKM MELALUI SIMASTER UGM**

1. Login pada SIMASTER menggunakan SSO UGM

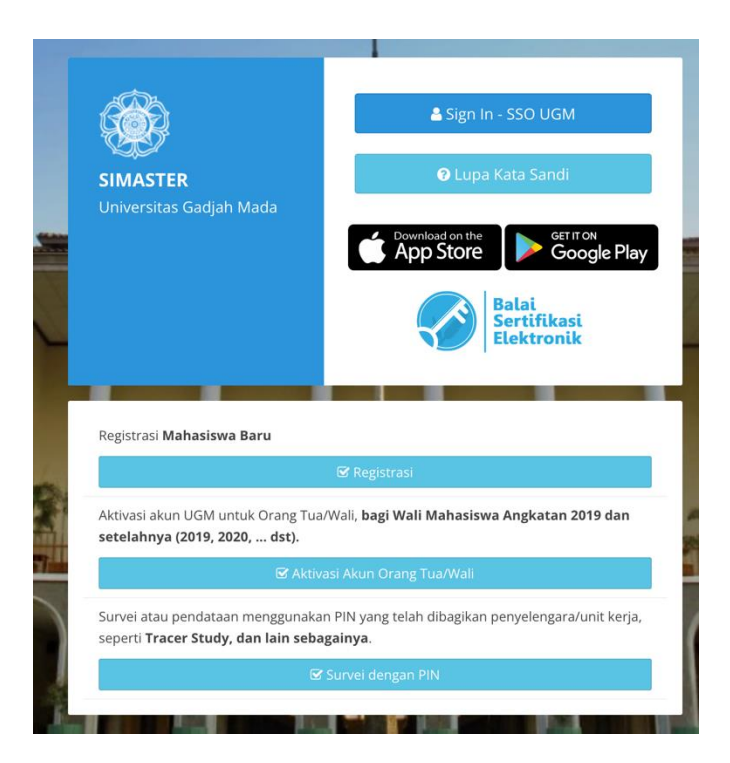

2. Mengisikan kode CAPTCHA

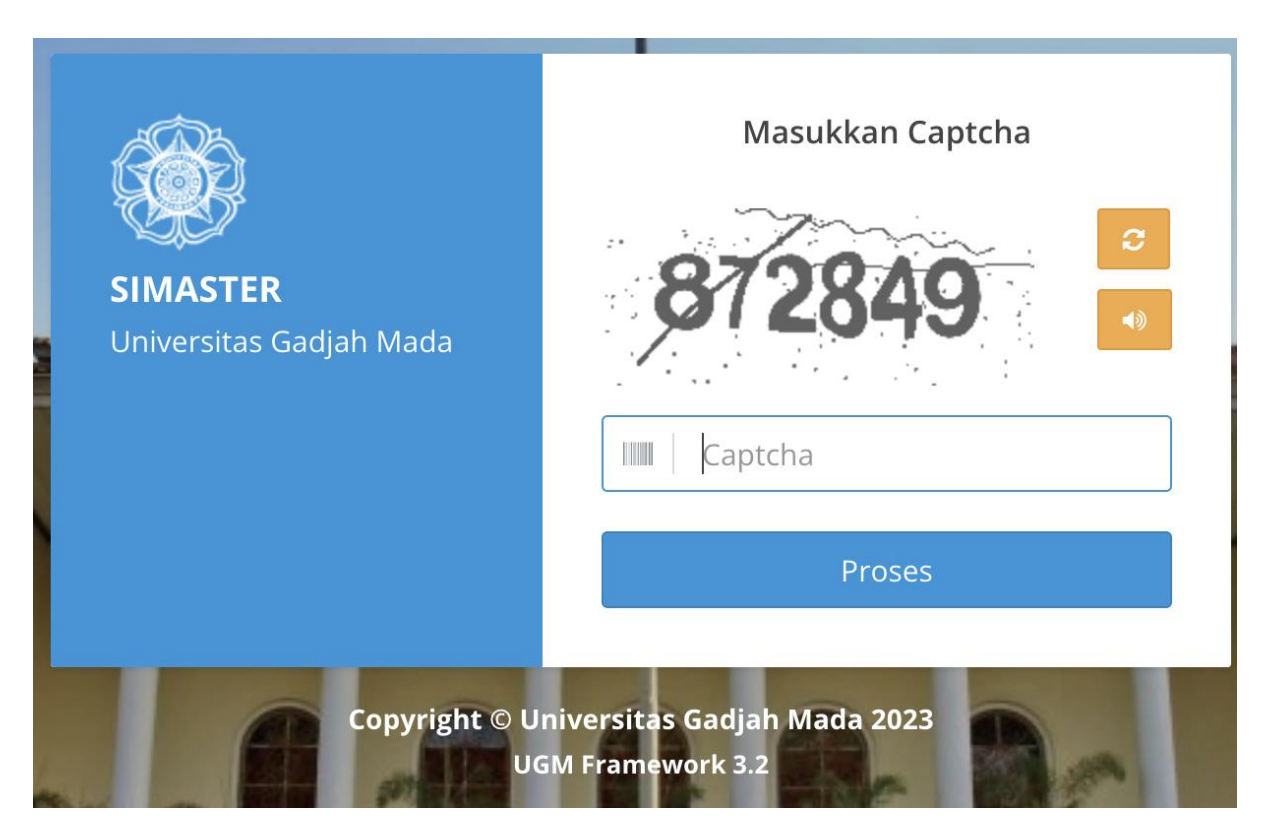

## 3. Melakukan Klik menu Insentif

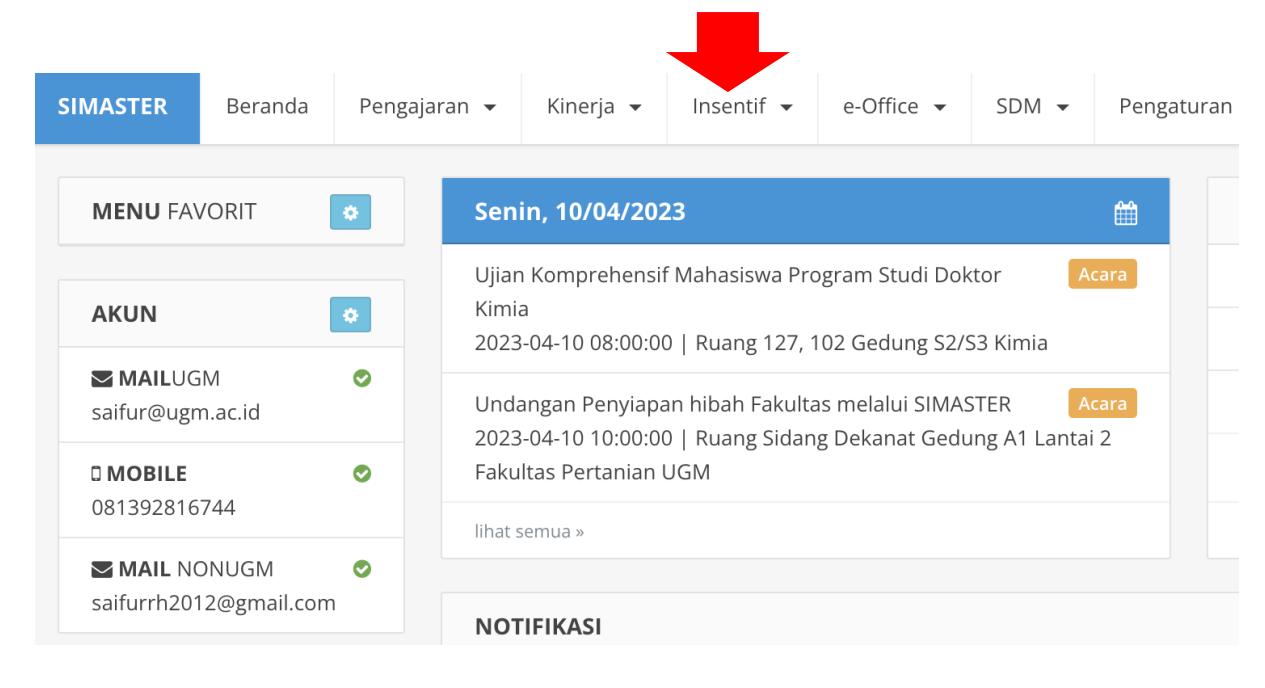

## 4. Pilih sub-menu Hibah

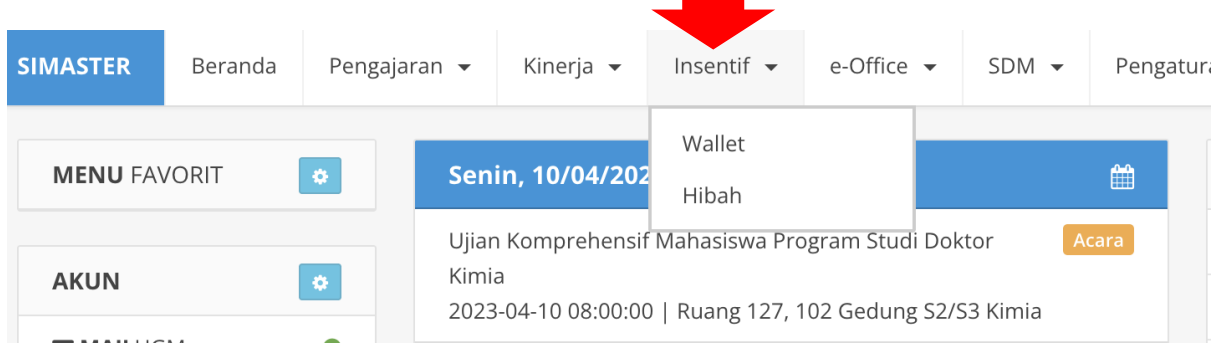

## 5. Memilih kategori Hibah yang sesuai

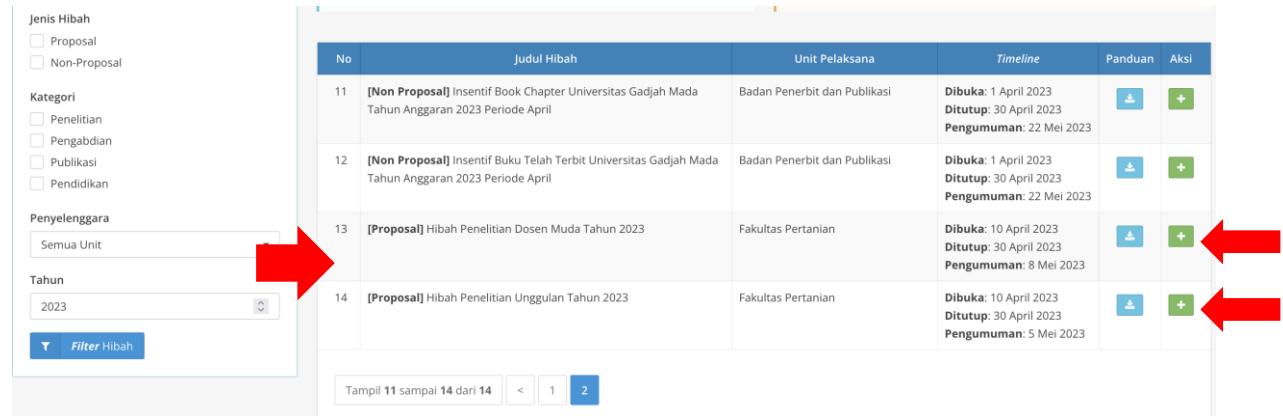

6. Klik bagian tombol (+) untuk mengisi pengajuan hibah

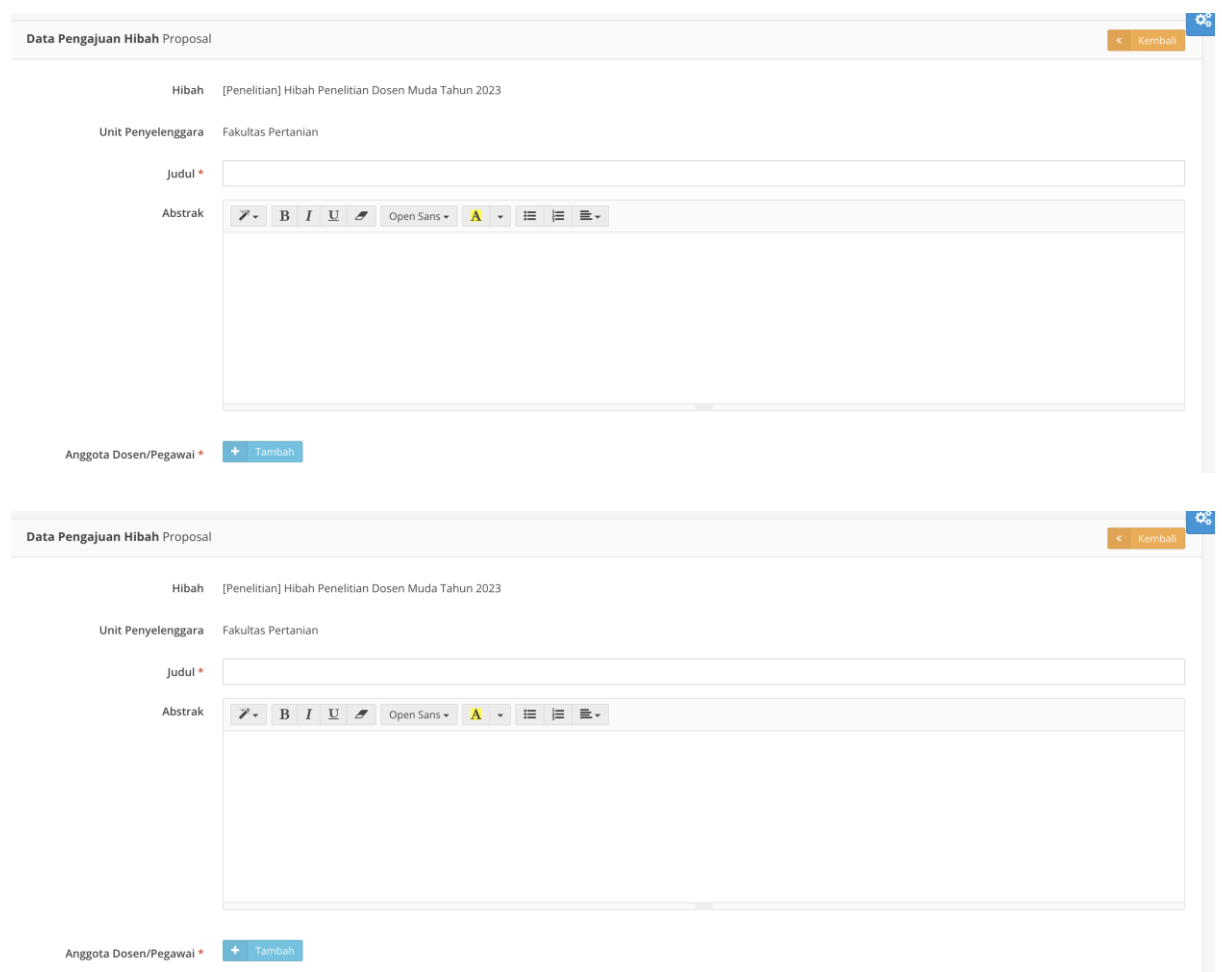

7. Mengisi kolom untuk melengkapi data usulan penelitian

8. Jika pengisian dokumen telah lengkap, sealnjutnya dokumen bisa segara di-submit